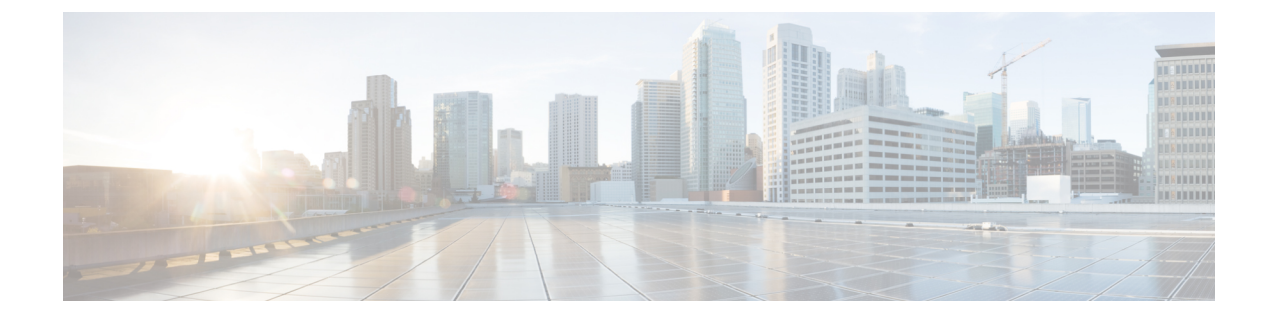

# インフラストラクチャのトラブルシュート

- ブレード [サーバの破損した](#page-0-0) BIOS の復旧 (1 ページ)
- ラックマウント [サーバの破損した](#page-1-0) BIOS の復旧 (2 ページ)

## <span id="page-0-0"></span>ブレード サーバの破損した **BIOS** の復旧

時々、サーバの問題により、破損した BIOS の復旧が必要になることがあります。この手順 は、通常のサーバ メンテナンスには含まれません。BIOS の復旧後、サーバは、そのサーバで 実行されているバージョンのファームウェアを使ってブートされます。BIOS が復旧を必要と していない場合、またはそのサーバではこのオプションが使用できない場合は、このオプショ ン ボタンが淡色表示されることがあります。

#### 始める前に

Ú

サーバ上で破損している BIOS の復旧を試行する前に、そのサーバに接続またはマップされて 重要 いる USB ストレージをすべて取り外します。外部 USB ドライブが vMedia からサーバに取り 付けられた、またはマップされている場合、BIOS の回復に失敗します。

### 手順

- ステップ **1** [Navigation] ペインで [Equipment] をクリックします。
- ステップ **2 [Equipment]** > **[Chassis]** > *[Chassis Number]* > **[Servers]** の順に展開します。
- ステップ **3** BIOS を回復させるサーバを選択します。
- ステップ **4** [Work] ペインで、[General] タブをクリックします。
- ステップ **5** [Actions] 領域の [Recover Server] をクリックします。
- ステップ **6** [Recover Server] ダイアログボックスで、次の手順を実行します。
	- a) [Recover Corrupt BIOS] をクリックします。
- このオプションが特定のサーバで使用できない場合、サーバの BIOS を更新およ び起動する手順を実行してください。 (注)
- b) [OK] をクリックします。
- ステップ **7** 確認ダイアログボックスが表示されたら、[Yes] をクリックします。
- ステップ **8** [Recover Corrupt BIOS] ダイアログボックスで、次の手順を実行します。
	- a) 次のフィールドに入力します。

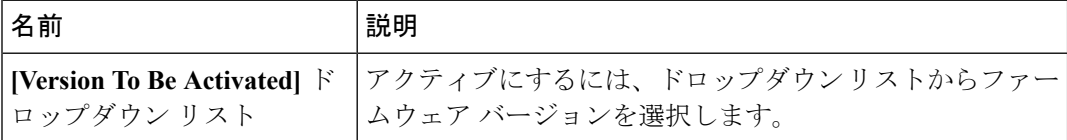

b) [OK] をクリックします。

## <span id="page-1-0"></span>ラックマウント サーバの破損した **BIOS** の復旧

時々、サーバの問題により、破損した BIOS の復旧が必要になることがあります。この手順 は、通常のサーバ メンテナンスには含まれません。BIOS の復旧後、サーバは、そのサーバで 実行されているバージョンのファームウェアを使ってブートされます。BIOS が復旧を必要と していない場合、またはそのサーバではこのオプションが使用できない場合は、このオプショ ン ボタンが淡色表示されることがあります。

#### 始める前に

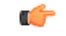

サーバ上で破損している BIOS の復旧を試行する前に、そのサーバに接続またはマップされて 重要 いる USB ストレージをすべて取り外します。外部 USB ドライブが vMedia からサーバに取り 付けられた、またはマップされている場合、BIOS の回復に失敗します。

#### 手順

- ステップ **1** [Navigation] ペインで [Equipment] をクリックします。
- ステップ **2 [Equipment]** > **[Rack Mounts]** > **[Servers]** の順に展開します。
	- Cisco UCS C125 M5 サーバ では、**[Equipment]** > **[Rack Mounts]** > **[Enclosures]** > **[Rack Enclosure** *rack\_enclosure\_number***]** > **[Servers]** の順に展開します。 (注)
- ステップ **3** BIOS を回復させるサーバを選択します。
- ステップ **4** [Work] ペインで、[General] タブをクリックします。
- ステップ **5** [Actions] 領域の [Recover Server] をクリックします。
- ステップ **6** [Recover Server] ダイアログボックスで、[Recover Corrupt BIOS] をクリックし、[OK] をクリッ クします。
- ステップ **7** 確認ダイアログボックスが表示されたら、[Yes] をクリックします。
- ステップ **8** [Recover Corrupt BIOS] ダイアログボックスで、アクティブにするバージョンを指定し、[OK] をクリックします。

I